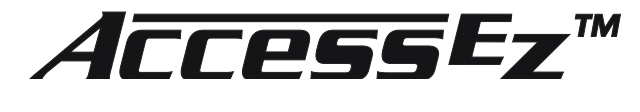

# **Demonstration Network**

## **USER'S GUIDE Model 903 Control Panel**

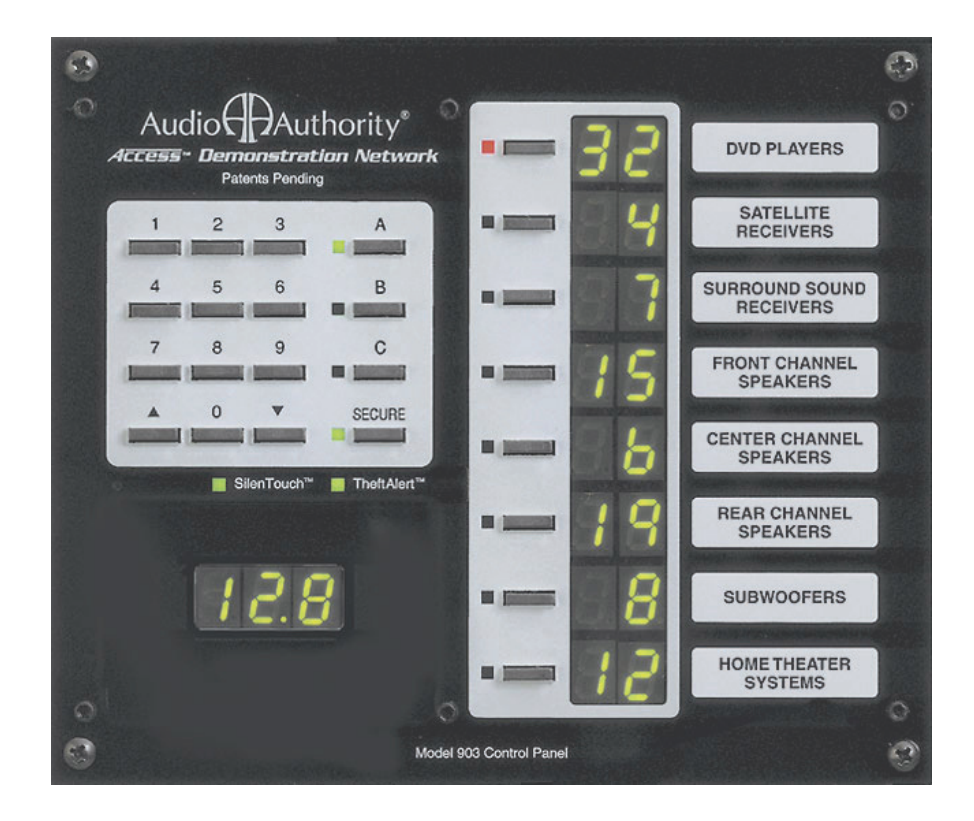

# Audio<sup>G</sup>Authority®

The Access™ Demonstration Network is protected by U.S. Patent numbers 5,422,631 and 5,646,602 with foreign patents pending. The software imbedded within the Access System is not sold, but rather licensed for this product specific use. The original purchaser is licensed to use this software in this product and this application only. Under this license, the software may not be reproduced, copied, disassembled, distributed by any means, licensed, rented, sold, or in any way revealed to or used by a third party.

The words "Audio Authority" in any font, the Audio Authority logo, and the "double-A" symbol, are registered trademarks of Audio Authority Corporation. Access Demonstration Network, AccessEZ, AutoDamping, SPL Auto Limiting, TheftAlert, AccessEZ and SilenTouch are trademarks of Audio Authority Corporation.

Dolby is a trademark of Dolby Laboratories, Incorporated. HDMI, the HDMI logo and High-Definition Multimedia Interface are trademarks or registered trademarks of HDMI Licensing LLC. Toslink is a trademark of Toshiba America.

Audio<sup>C</sup>Authority®

2048 Mercer Road, Lexington, Kentucky 40511-1071 800-322-8346 • 859-233-4599 • Fax: 859-233-4510 www.audioauthority.com • support@audioauthority.com

# **Contents**

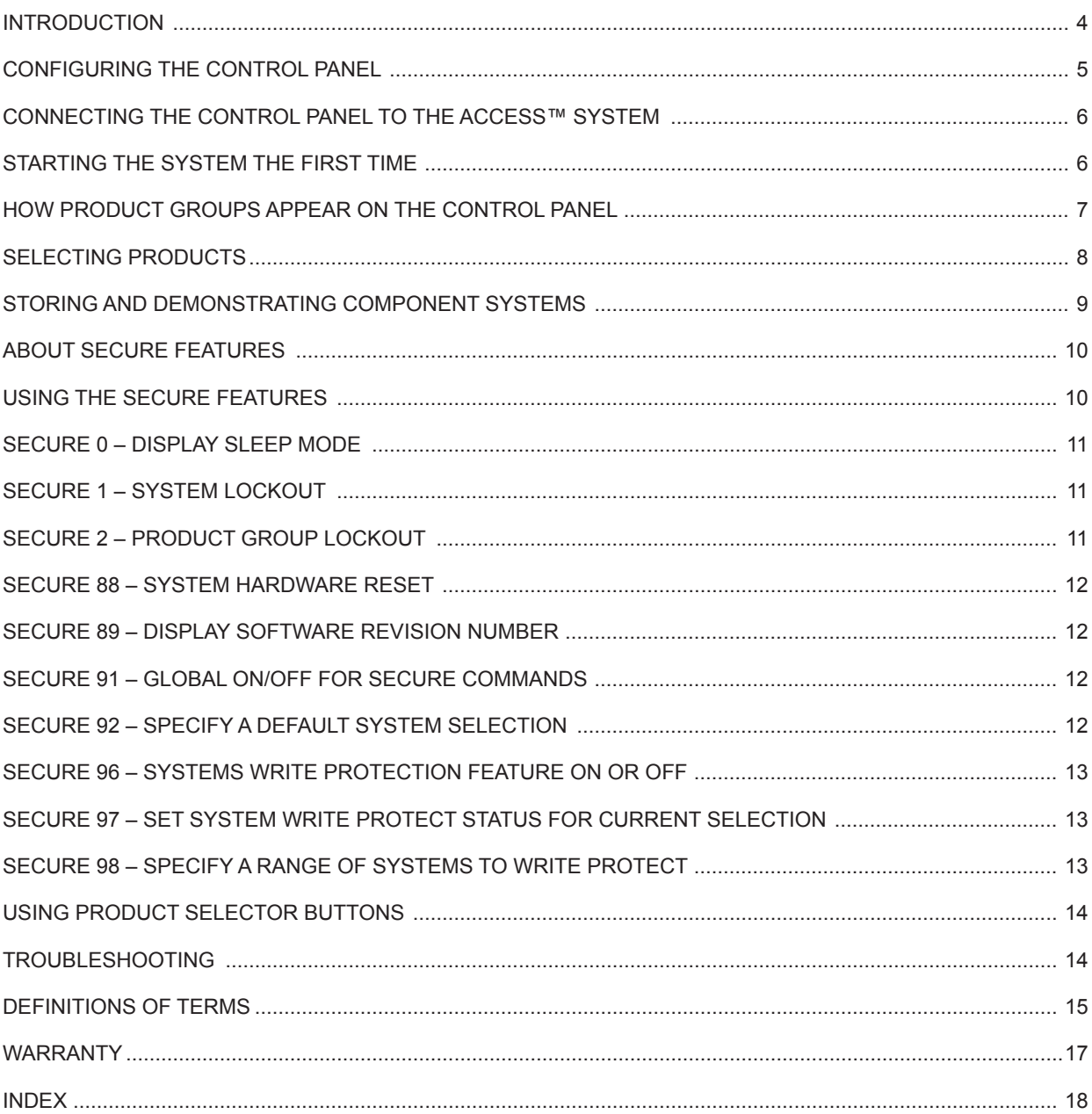

### **INTRODUCTION**

The Model 903 Control Panels connect to the Access™ Demonstration Network switching system to show the products currently selected to play and to provide an easy method of controlling the display to select products, store and recall systems, and activate special features. The panel controls are divided into two functional sections - a selection keypad and a Product Group selection. See the illustration below.

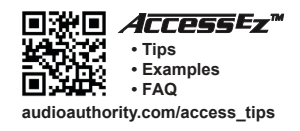

**Please read and follow these instructions carefully.** If you have any difficulties during the installation, don't hesitate to call us for assistance! We're open Monday through Friday from 8:30 AM until 5:00 PM, Eastern Time. Also check our website for diagrams and tips: audioauthority.com/access\_tips.

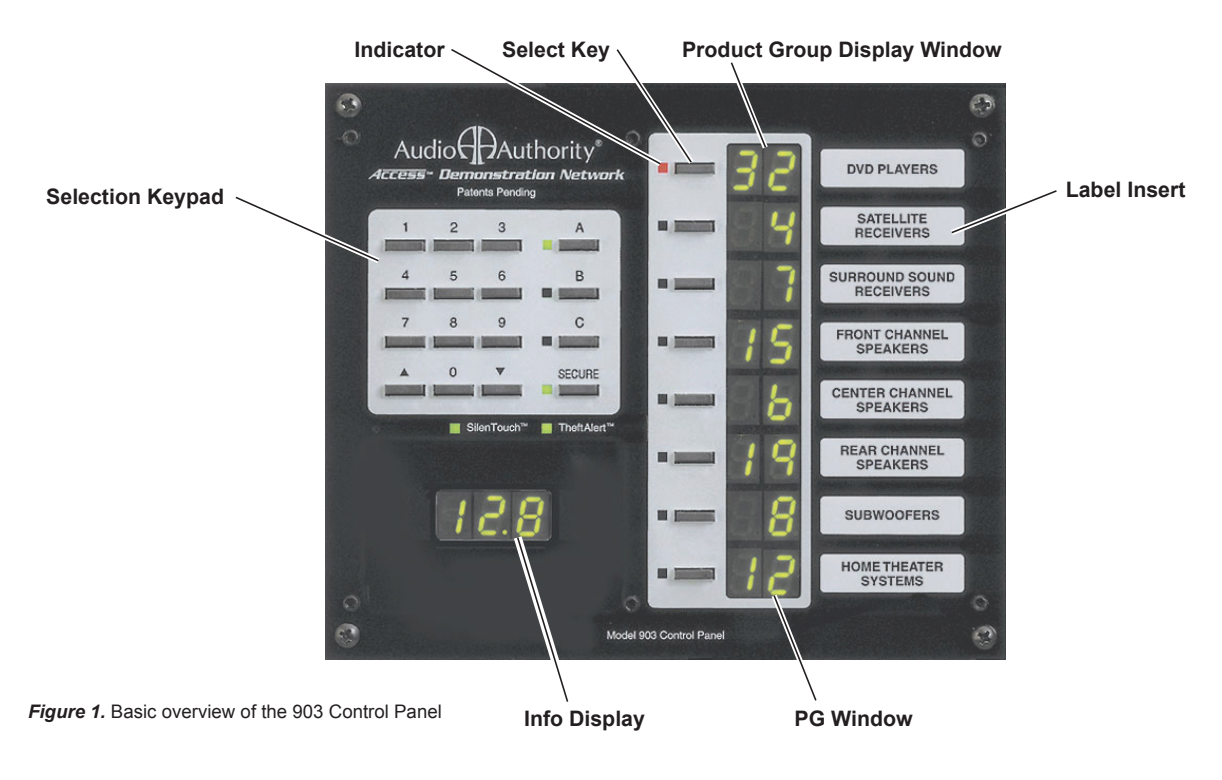

### **The Selection Keypad includes:**

- 0 9 numeric keypad
- UP and DOWN arrow keys for scrolling through selections
- A/B/C comparison keys for easy system comparison
- SECURE key for accessing various secure modes and system features
- SilenTouch™ circuit indicator
- Infrared remote receiver window

### **The Product Group Section includes the following for each of the 8 Product Groups:**

- A Select key for activating each Product Group
- A LED indicator that illuminates when each Product Group is Selected
- A 2-digit display that shows the number of the ACTIVE component
- An ID window for slide-in Product Group labels

### **In addition to the 903 Control Panel, the Access™ System can also be operated by:**

- Product Select Buttons push-button located next to each product
- IR Remote Control Download IR codes from website
- By using a computer touchscreen with custom software configured to enable product selections and other control functions

One unique characteristic of the Access System is that all of these different modes of product selection may be used in the same system. This means that your system could contain a Control Panel, an IR Remote, and Product Select Buttons, as well as an external computer touchscreen. So, it is important for you to be familiar with your system and know the different modes of access (input) to your system.

### **Model 903 Control Panel - Rear View**

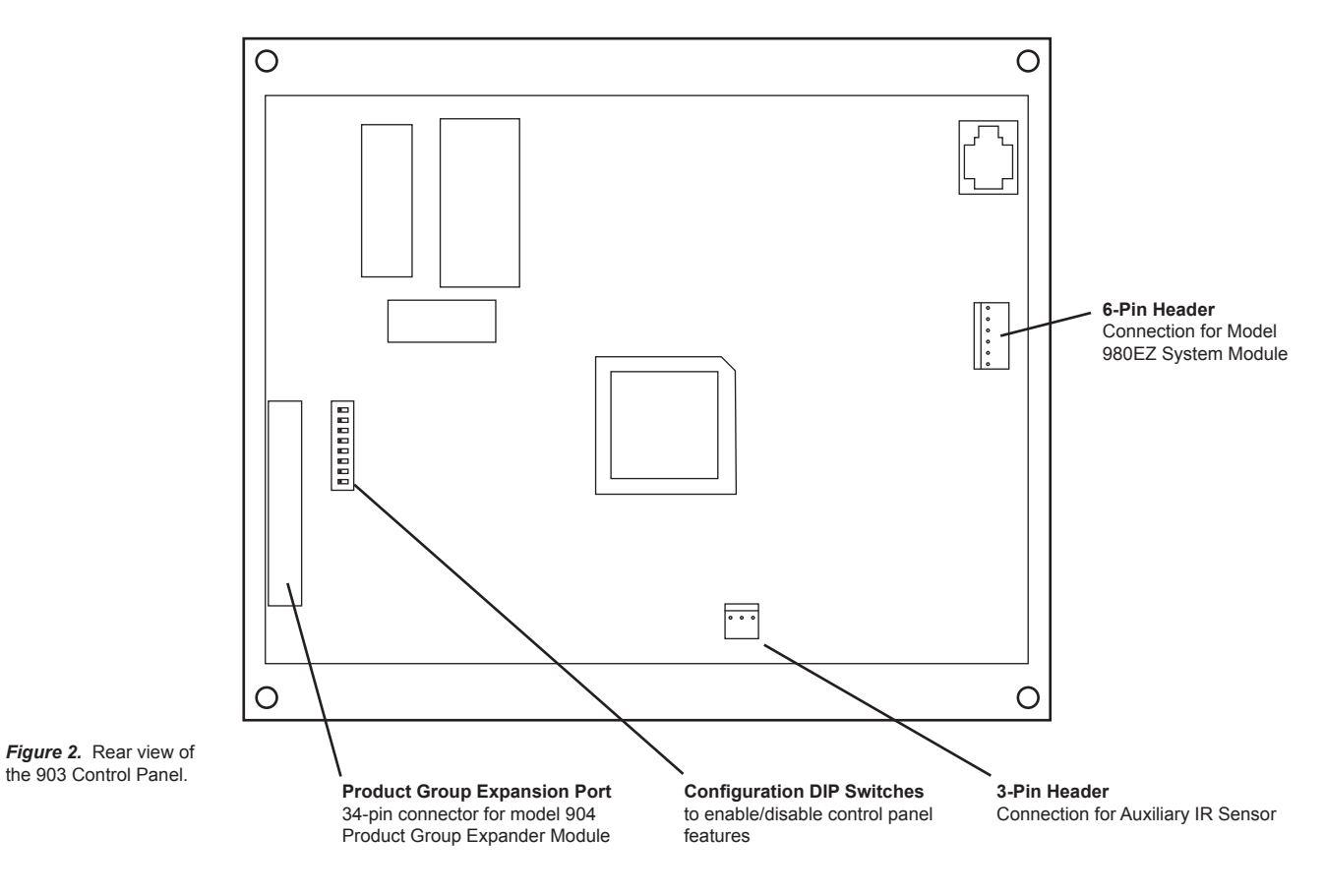

### **Configuring the Control Panel**

On the back of the Control Panel is a bank of Configuration DIP Switches that enable or disable certain functions. These switch settings should have been adjusted to match your merchandising requirements during the installation, however, they may be changed at any time. The following chart details the function of each switch.

### **Switch Settings**

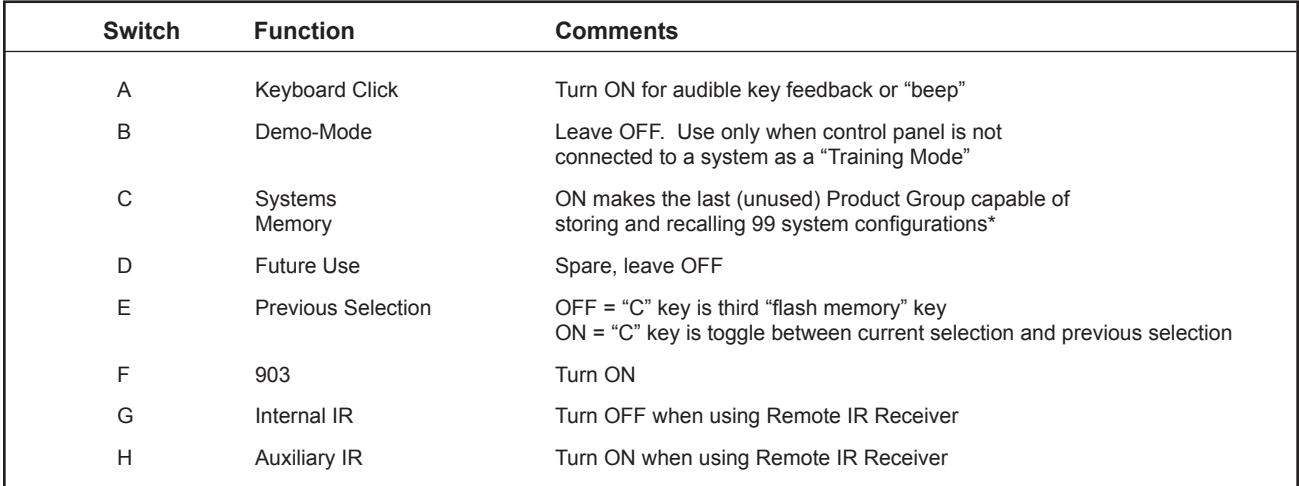

### **INSTALLING A CONTROL PANEL**

### **Preparation**

A.Cut an opening for the Control Panel if you wish to flush mount it in your display or other surface.

- For a 903 Control Panel, cut an opening 7" (178 mm) wide by 5-1 ⁄8" (130 mm) high.
- Use the panel to mark screw hole locations and drill  $\frac{764}{64}$  (2.5 mm) holes for the screws.

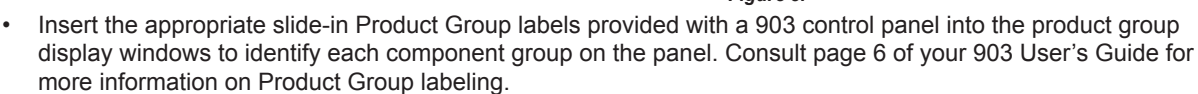

#### *Note: The 903 Control Panel can also be remotely controlled using a third party IR remote programmed with the IR codes available at audioauthority.com/access\_tips.*

- B. Using the ten foot cables supplied, plug the 903 into the 980 System Module at the header marked 903 (*Figure 3)*.
- C. Set the Configuration Switches on the control panel (*See Switch Settings on page 5.*)
- D. Mount the control panel using the four screws provided. *Do not overtighten the screws.*

### **Testing SYSTEM Function**

### **903 Test Sequence**

Test the Control Panel. Reboot the system (press Secure, 88, Secure) and observe the following test results on the Control Panel. If you encounter any problems, keep a note pad handy to record results as they are reported in the Control Panel windows.

- 1. All display segments and indicators on the control panel are lit briefly (lamp test).
- 2. The Info Display at the left of the panel shows software version (e.g., 3.4).
- 3. A System Bus Test is performed.
	- a. If the word "bUS" flashes in the Info display, it indicates a problem with a system bus cable or switching module.
	- b. To find the faulty cable or module, use this process of elimination: carefully unplug portions of the yellow-red-blue-black system bus cable to isolate them from the 980 module, then press any key on the control panel. If "bUS" still appears on the Info Display, plug the cable back in and try a different cable.
	- c. If "bUS" disappears from the Info Display, you have isolated the module or bus cable that is faulty. Re-address the module and cycle power or replace the cable.
	- d. Call Audio Authority® Technical Service at 800-322-8346 for assistance with parts replacement.
- 4. After the bus test, the diagnostic program scans the active range of module addresses in every Product Group. You will observe these module addresses counting up in the Info Display as the product group number is displayed in each group's Product Group window. Lowest group numbers first, and electronics groups come up before speaker groups (e.g., 922, 942, 945, 955, 956, (all electronics), 932, 939, (speakers).

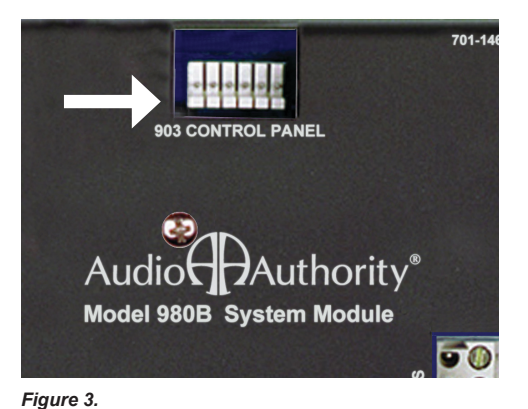

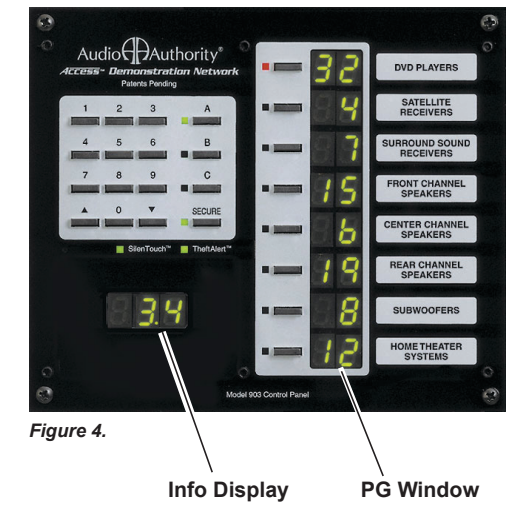

If the numeric displays begin flashing during the module scan, then two or more modules have the same address. Duplicate addresses are disallowed because the control panel is unable to tell two identically addressed modules apart unless they are left and right modules in a stereo pair.

- a. Make a note of the last group number displayed in the Product Group windows and the module number shown in the Info Display find the two modules that both have this address. For example, if the control panel is flashing, the Info Display shows 002, and the third Product Group window shows S4, you would look for two speaker modules (932) with the same address of "Group 4, Module 02, Right."
- b. Remember that pairs of speaker modules must have the same Group and Module ID address, but must be identified *Left* and *Right* to avoid a duplication*.*
- c. If the problem address disappears too quickly to write down, press SECURE, 88, SECURE to reboot the system and repeat the test.
- d. As each new group number appears in a PG window (*Product Group, Figure 4*), the Info Display counts up the number of modules in that group that can be recognized. Write down the highest number reported in the Info Display and the Group number with it. For each group, compare the reported module tally with a physical count of the modules.
- e. If the module count in a group does not match the number of modules you actually have, look for disconnected or mis-addressed modules. For example in a system has four "E Group 0" modules, four "E Group 4" modules, and three pairs of "S Group 4" modules.
	- 1.The top PG window displays "E0" as Info Display scans up to 4 (good).
	- 2.The second PG window displays "E4" as Info Display scans up to 5 (bad)
	- 3. The third PG window (*shown in Figure 5*) displays "S4" as Info Display scans up to 3 (good.)

 In this case you would look for a mis-addressed, unplugged, or faulty E4 module (Electronics Group 4.)

f. Also check for gaps in the series of Module ID settings in that group. For example, 0, 1, 2, 4, 5 is not allowed and will be reported as 3 modules; in this case, the modules addressed 4 and 5 must be corrected to 3 and 4, respectively.

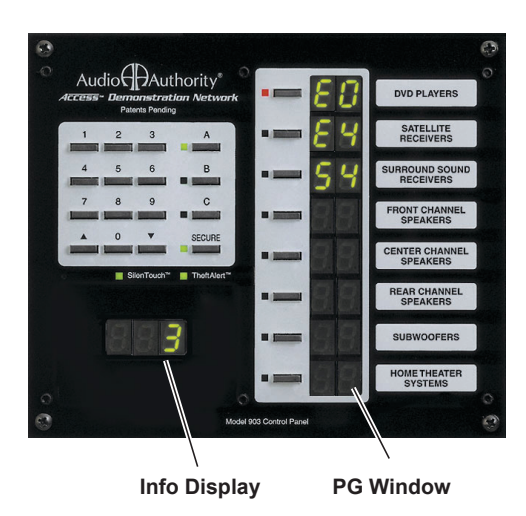

*Figure 5.* Address Scan: In Control Panels, "E" refers to Electronics switching modules and "S" refers to Speaker switching modules.

### **How Product Groups Appear on the Control Panel**

Module addresses set during installation determine the order in which Product Groups appear on the Control Panel. If the rules for addressing described in the Installation Manual are followed, the first (top) Product Group should be Sources, with the next logical component Product Group in the signal path being the second Product Group (e.g. amplifiers, or maybe preamp EQs or processors). Here are examples of how Product Groups might be configured on your Control Panel:

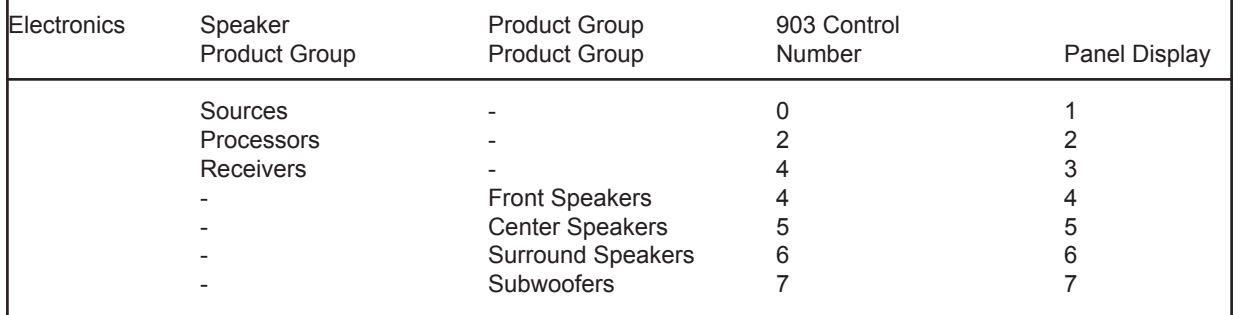

Notice that the Product Groups are in a logical order that represents the normal signal flow of the components if they were "hard-wired." Notice also that speaker Product Groups follow their related amplifier's Product Group. Your particular demonstration needs may not require that all Product Groups be used, leaving some vacant (i.e. no attached switching modules). If this is the case, then your 903 Control Panel can be used very creatively by programming a single promotional system into each unused Product Group, for instant one-button activation.

The last Product Group can store up to 99 preprogrammed systems of your choice if there are no components assigned to that Product Group. To enable this feature, DIP Switch "C" on the Control Panel's Configuration DIP Switch array must be ON. See the diagram on page 5.

Blank and printed labels for all types of component Product Groups are included with your 903 Control Panel. However, you may wish to make your own labels using different words, symbols or languages. If so, custom label inserts can be printed on 20 - 24# paper using the following specifications:

> Label size: .45" H x 2" W Max. Text Width: 1-3/8"<br>Text Center: 11/16" from left edge Max. Text Height: 3/8" Text Center: 11/16" from left edge

### **Selecting Products**

To select a product from the Control Panel by the product number:

- 1. PRESS the desired Product Group Select Key if that group is not already Selected.
- 2. Enter a 1 or 2 digit product number using the numeric keypad (the Product Group display clears and then flashes the new entry).
- 3. PRESS the Product Group Select Key to enter your new selection.

You may also simply wait 2 seconds and the new selection will be entered automatically without PRESSing the SELECTED Product Group key. Any component in any Product Group can be SELECTED in this manner (Auto-Enter).

To play multiple pairs of speakers in the same Product Group:

- 1. Make sure the desired speaker Product Group is SELECTED (LED ON).
- 2. Enter 1 or 2 digit number of speaker pair you wish to add and LPRESS Product Group key.

The SELECTED speaker's Product Group window will alternately display the two speaker pair numbers. You may add more speaker pairs in the same manner (depending on system limitations set during installation), but remember that you could be presenting a severe load (low impedance) to the amp's output, so be careful. Check the receiver or amplifier manufacturer's recommendations for maximum number of speakers.

To deselect one of the speaker pairs playing in the same Product Group:

- 1. Enter the 1 or 2 digit number of the pair you wish to deselect, and
	- 2. PRESS the corresponding Product Group key or simply wait for Auto-Enter.

*Note: The maximum number of speakers that can play at the same time is determined by DIP Switch settings on the 980 System Module Board. If you cannot select multiple speakers to play simultaneously, please refer to the Installation Manual's instructions on setting the 980 System Module or call the factory at 800-322-8346.*

To turn off all products in a Product Group.

This may be done by either of two ways:

- 1) Deselect the Product Group by DOUBLE-CLICKing its Select Key, or
- 2) Deselect the ACTIVE product within that GROUP by entering its number again.

In both cases the result is the same. The Product Group window will display dashes  $(-)$ , indicating that the Group is available, but not ACTIVE.

### **Storing and Demonstrating Component Systems**

There are three different ways to store complete systems with 903 Control Panels. During product demonstrations, it is normal to "build" a system for your customer as you qualify his/her needs during the selling process. Once the components of the desired system are active, the system may be stored in one of the following ways:

1) LPRESS the A, B, or C keys. These keys are essentially used like scratchpad or "flash" memory. Once a system has been stored in this way, PRESS A, B, or C to instantly compare the stored systems. Future systems can be stored in A, B, or C by repeating the same process thereby overwriting the previously stored systems.

2) LPRESS any unused Product Group Select Key to store the system that is currently playing. Once stored, the system can be SELECTED by simply PRESSing the Product Group key. When selected, "SY" will be displayed in the system's Product Group window and all the components comprising the system will have their numbers displayed in their respective Product Group windows. Future systems can be stored in the same manner by simply overwriting with a newly selected system.

3) Store as 1 of up to 99 systems in the Systems Product Group. To do this:

• Select the Systems Product Group by PRESSing its Select Key.

(DIP Switch-C must be ON).

- Enter a 1 or 2 digit number (e.g. #22) for the system.
- LPRESS the Systems Product Group's Select Key to store.

Continue this procedure to store up to 99 systems. Systems that have been temporarily stored using the A, B, or C keys may be copied to the System Product Group to prevent being erased.

To select a system previously stored in the System Product Group:

- 1) SELECT the Systems Product Group,
- 2) Enter the 1 or 2 digit system number you wish to play, and
- 3) PRESS the Systems Product Group key or wait 2 seconds for auto-enter.

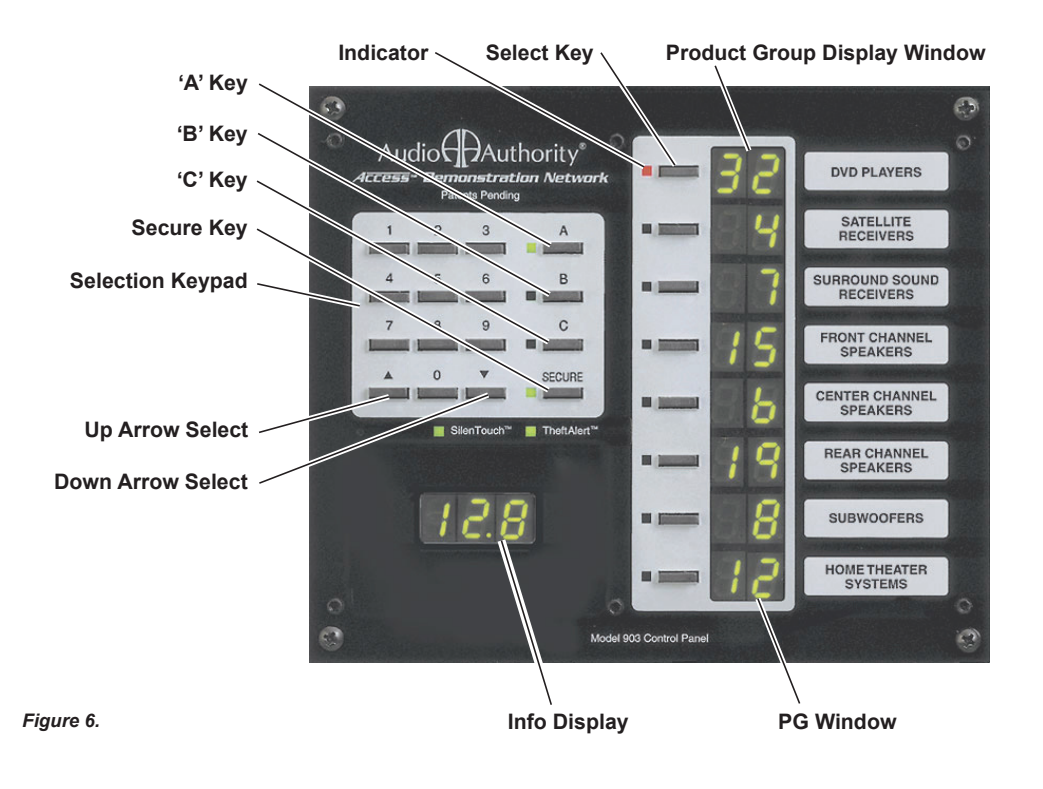

### **ABOUT SECURE FEATURES**

Beyond the basic operational features are many special features and functions that can dramatically enhance the switching system's convenience and utility. Secure Features allow you to control and restrict access to the display, put the switching system into the SLEEP mode, protect stored systems from accidental erasure, etc. These special features are initiated with the SECURE Key. Properly used, Secure Features will eliminate most of the risks associated with giving customers access to the switching system, making offensive "Please Don't Touch" signs unnecessary. The Access System is designed to be equally appropriate for operation by you or your customer.

Control over these special features is by two different SECURITY CODES – a MANAGER CODE and an OPERATOR CODE. Whenever a Code is required to execute a Secure Feature, "coA" will appear in the display window to prompt

for the Manager Code, or "coB" to prompt or the Operator Code. Security Codescan be any number from 0 to 999. Or, either Code may be set to null or empty, to bypass the requirement of entering a Code altogether. The Manager's Code is used to control access to certain system setup parameters, while the Operator Code is used to restrict Customer access. The MANAGER CODE, or Code A, is factory set at 999. The OPERATOR CODE, or Code B, is factory set as blank or null.

Changing the Manger's Code requires you to press and hold the recessed button on the Control Panel. To reach the button, you must unbend a paper clip and insert it through the hole in the Control Panel (*Figure 6*). While holding the recessed button, short press the A key. The Manager's Code will appear. To change the code, press the C key to backspace, and then enter a new three digit code and long-press the A key to enter. Release the recessed button to exit Change Password Mode. Changing the Operator's Code is a similar process: while holding the recessed button, short press the B key. The Operator's Code will appear. To change the code, press the C key to backspace, and then enter a new three digit code.

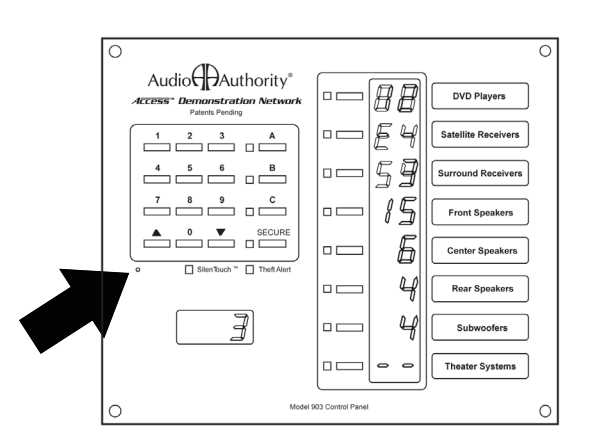

*Figure 7.* Recessed button used to activate Change Password Mode

Long-press the B key to enter. Release the recessed button to exit Change Password Mode.

All Secure Commands are initiated by PRESSing the SECURE Key, followed by the number of the desired feature or function. During Secure Command key sequences, the SECURE Key is used like an "Enter" key to confirm input and move to the next operator prompt. Also, the Arrow Keys, depicted as for UP and for DOWN, are used to toggle between available choices. When one Secure Command has an impact on, or is dependent on another, that is also noted. The Manager Code may be substituted at any prompt for the Operator Code. Of course, the opposite is not true.

Most secure functions have a TIMEOUT function that automatically terminates the command in process and puts you back where you were previously if the keystrokes are not entered properly or if you take too long. So if you are interrupted in the middle of entering a Secure Command, you need not worry about the system being inadvertently left vulnerable. It may take a little practice for the Secure Features to become second nature. After all, this aspect of the Control Panel's operation is security related and should not be too obvious.

TIP: If you experience any initial uncertainty in entering any Secure Command, DOUBLE-CLICKing the SECURE Key will terminate the current command sequence and return the Control Panel to its previous state, allowing you to start over.

The different Secure Commands are listed in the following section along with an explanation of what each code does.

#### **Using the Secure Features**

Please acquaint yourself with the Secure 91 and Secure 95 Codes first, since they are generally required for other Secure Features to operate. Generally, those Secure Features that are used frequently and by store personnel have lower numbers to reduce keystrokes. Secure Features requiring the Manager Code to make changes generally have higher numbers.

In this section, the keys to press are capitalized. Keystrokes are separated by a dot (•). The entry of numbers is indicated by the # sign, one for each possible digit. An asterisk (\*) indicates that a keystroke is optional, that is, it will automatically execute if the key is not pressed.

### **SECURE 0 – Display Sleep Mode**

The Sleep Mode provides the equivalent of a master on/off switch for the display system. When in sleep mode, the switching system is still powered but all products are deselected, all lights on the Control Panel are off (except for a single flashing LED "pulse"), 12-volt ignition power to car audio products is turned off, and all operator input is ignored, except to awaken the system.

- Secure 91 must be ON to use this feature.
- POWER switch on the 980 System Module must be in the OFF position.

To Initiate Sleep Mode (turn system OFF):

1) SECURE • 0 • SECURE\*

To Awaken (turn system ON):

1) Press any key.

If no Operator Code is defined the system will awaken immediately. Otherwise, you will be prompted for Code B (coB). Proceed to Step 2 below.

 $2)$  #  $\cdot$  #  $\cdot$  #  $\cdot$  SECURE\*

#### **SECURE 1 – System Lockout**

Causes the system to ignore all operator input from the Control Panel, Product Select Buttons. This is very useful to prevent unwanted system tampering.

- Secure 91 must be ON to use this feature.

To Lockout or Unlock System, PRESS:

1) SECURE • 1 • SECURE\*

- 2) or toggles between 'ON' (locked out) & 'OFF' (unlocked)
- 3) SECURE\*

"LO" appears in 3 character window when system is locked out. If 'coB' appears in 3 character display window, enter 3-digit Code A or Code B, described in Step 4.

 $4)$  #  $\cdot$  #  $\cdot$  #  $\cdot$  SECURE\*

#### **SECURE 2 – Product Group Lockout**

Deselects all products in the affected Product Group and prevents any product in the group from being selected. Multiple Product Groups may be locked out one Product Group at a time.

- Secure 91 must be on to use this feature

To Lockout a Product Group:

1) Press Select Key of Product Group to Lockout

2) SECURE • 2 • SECURE\*

"LO" appears in selected Product Group window.

To Unlock a Product Group:

1) Select locked Product Group by pressing its key, then PRESS

2) SECURE • 2 • SECURE\*

If "coB" appears in 3 character display window, enter 3-digit Code A or Code B, described in Step 3.

 $3)$  #  $*$  #  $*$  #  $*$  SECURE\*

### **SECURE 88 – System Hardware Reset**

Provides a method for forcing a hardware reset (warm boot) for the control panel, switch modules, and 980 system module. Used after changing switching module address, control panel DIP switch settings, etc. to store new values, as a convenient alternative to removing power from the system.

To reset system, PRESS:

1) SECURE • 8 • 8 • SECURE\*

### **SECURE 89 – Display Software Revision Number**

Causes software revision number to be displayed in the 3 character window for 2 seconds.

To display software revision number, PRESS:

1) SECURE • 8 • 9 • SECURE\*

#### **SECURE 91 – Global On/Off for Secure Commands**

Provides a master on/off toggle for most secure features.

To display software revision number, PRESS:

1) SECURE • 8 • 9 • SECURE\*

#### **SECURE 91 – Global On/Off for Secure Commands**

Provides a master on/off toggle for most secure features.

To turn Secure features ON/OFF, PRESS:

1) SECURE • 9 • 1 • SECURE\*

2) Use the  $\triangle$  or  $\triangle$  keys to toggle between "ON" (features enabled) & "OFF" (features disabled)

3) SECURE\*

If "coA" appears in 3 character display window, enter 3-digit Code A in Step 4.

4)  $\# \cdot \# \cdot \# \cdot$  SECURE\*

#### **SECURE 92 – Specify a Default System Selection**

When on, provides the capability for the control panel to automatically activate a 'default' system after a specified period of input inactivity at the Control Panel or Product Selector Buttons.

- Secure 91 must be on to use this feature.

To Specify a Default System Selection or Turn Feature OFF:

- 1) Select desired system on Control Panel, then PRESS:
- 2) SECURE 9 2 SECURE\*
- 3) "OFF" (feature disabled) or "##" (feature ON) minutes will be shown.
- 4) Press or Keys to set the number of minutes of inactivity to activate the default system. PRESSing until "OFF" appears in 3 character window turns feature off.

5) SECURE\*

If "coA" appears in 3 character display window, enter 3-digit Code A in Step 6.

 $6)$  #  $\cdot$  #  $\cdot$  #  $\cdot$  SECURE\*

### **SECURE 96 – Systems Write Protection Feature ON or OFF**

Write Protection prevents inadvertent or unauthorized changes to management's stored systems. When the Systems are Write Protected (this feature ON), over-writing a stored system requires the entry of the Manager Code (Code A). Given this, if there are several Write Protected systems to change, it is easiest to turn this feature OFF temporarily to eliminate the Code A prompt, then turn if back ON, once editing is completed.

- Secure 91 must be on to use this feature.

To Turn Systems Write Protection ON or OFF, PRESS:

1) SECURE • 9 • 6 • SECURE\*

2) Use the or keys to toggle between "ON" (Write Protect enabled) & "OFF" (Write Protect disabled).

3) SECURE\*

If "coA" appears in 3 character display window, enter 3-digit Code A in Step 4.

4)  $\# \cdot \# \cdot \# \cdot$  SECURE\*

#### **SECURE 97 – Set System Write Protect Status for Current Selection.**

Provides a quick method for setting an individual system's Write Protect status. For setting write protect status for a range of systems use Secure 98.

- Secure 91 must be on to use this feature.

To Write Protect/Unprotect a Single System, PRESS:

1) SECURE • 9 • 7 • SECURE\*

2) Use the  $\triangle$  or  $\triangle$  keys to toggle between "ON" (Write Protect enabled) & "OFF" (Write Protect disabled).

3) SECURE\*

If "coA" appears in 3 character display window, enter 3-digit Code A in Step 4.

 $4)$  #  $\cdot$  #  $\cdot$  #  $\cdot$  SECURE\*

#### **SECURE 98 – Specify a Range of Systems to Write Protect**

Allows a range of systems (1-99) to be specified for write protection. The command sequence will prompt you to specify the Low and High numbers in the range to be protected.

- Secure 91 must be on to use this feature.

To specify a range of systems to Write Protect, PRESS:

- 1) SECURE 9 8 SECURE\* "L##" appears in 3 character window.
- 2) Use the  $\triangle$  or  $\triangle$  Keys to select the lowest system number in the range. Use the C-Key as a deleting backspace key if needed.

3) SECURE\*

4) Use the  $\triangle$  or  $\triangle$  Keys to select the highest system number in the range.

5) SECURE\*

If "coA" appears in 3 character display window, enter 3-digit Code A in Step 6.

 $6)$  #  $\cdot$  #  $\cdot$  #  $\cdot$  SECURE\*

### **USING PRODUCT SELECT BUTTONS**

Product Select Buttons (PSBs) offer a very friendly interface that encourages self-service. They also make a powerful addition to the merchandising flexibility of systems that use Control Panels. If you have both a Control Panel and PSB, notice that the PSBs communicate with the ControlPanel and vice versa through the bidirectional architecture of your system. Any selection made with a PSB will be confirmed by the PSB's LED and in the selected component's Product Group window on the Control Panel.

Usually, PSBs are located adjacent to the component they select. To use a PSB, simply PRESS it momentarily. The green LED will light and your selection will play, assuming you have source material. PRESSing an alternate component's PSB will activate the new selection and deactivate the previous selection. To turn a selected component OFF, simply PRESS its PSB.

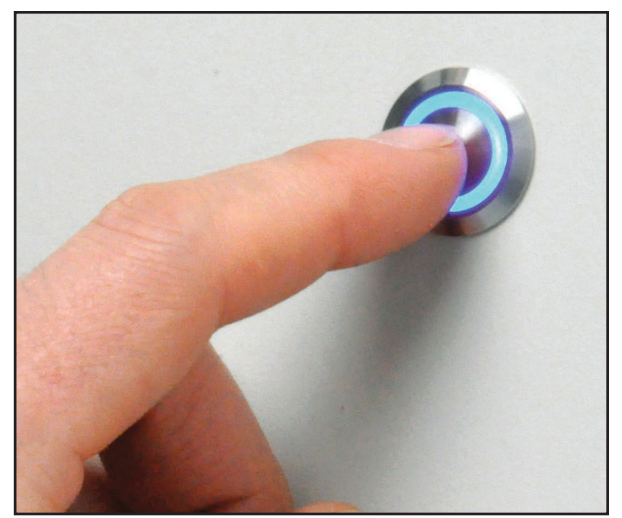

*Figure 8. Product Select Button*

One can play multiple pairs of speakers using a PSB by adding additional pairs to the current selection (the maximum number of pairs allowed is determined at installation). To add a pair of speakers to the current selection, LPRESS the PSB for the set of speakers you wish to add. To deselect one of the multiple pairs playing, PRESS its PSB.

### **Product Select Buttons**

A product select button is a momentary switch, usually with an LED to indicate when a product is selected. Each button has a four-pin cable and four-conductor wire connecting the button to the switch module. Audio Authority carries several button styles and colors, check with your Account Manager for colors and availability.

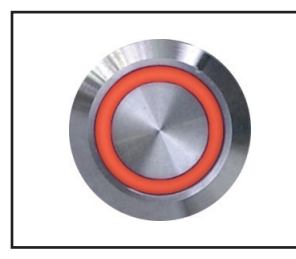

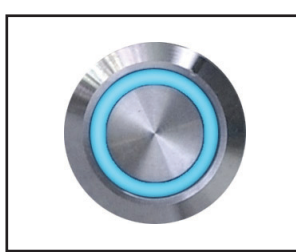

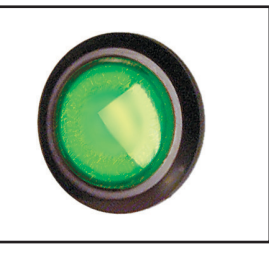

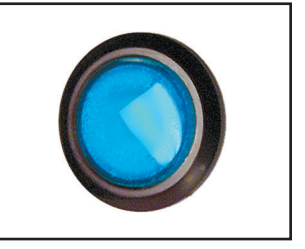

### **TROUBLESHOOTING**

There are two common conditions that can cause a system to malfunction:

1) Switching Modules that are not properly addressed.

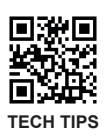

2) Buses are improperly connected (system bus, high-level bus, low-level bus).

Either of these conditions can cause the system to be "confused" since the Control Panel cannot then communicate with all switching modules. All of the module addresses should have been set and all the bus networks connected by the person(s) who originally installed your system. If this was not properly done or if any module addresses have been changed, or new modules added to the system since the original installation, someone will have to verify all the address settings and check all the bus connections in your system before further troubleshooting can continue. Run the self-diagnostic tests on page 6 to discover module addressing problems and refer to the original Installation Manual for instructions on module addresses and bus connections.

If you have any difficulties during the installation, don't hesitate to call us for assistance! We're open Monday through Friday from 8:30 AM until 5:00 PM, Eastern Time. Also check our website for diagrams and tips: audioauthority.com/ access\_tips.

### **Definition of Terms**

To successfully install your new *Access Demonstration Network*, you should familiarize yourself with the following terms:

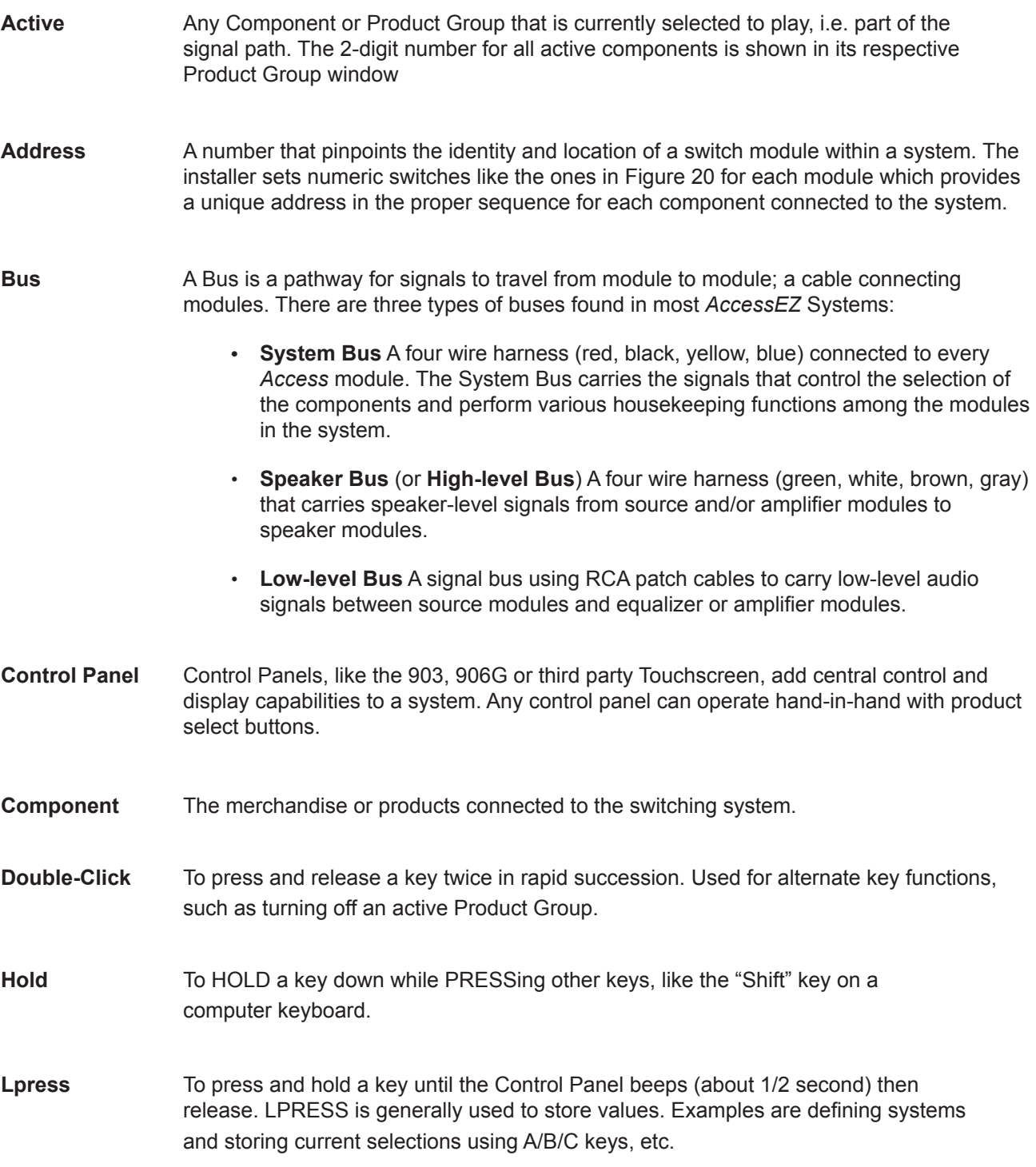

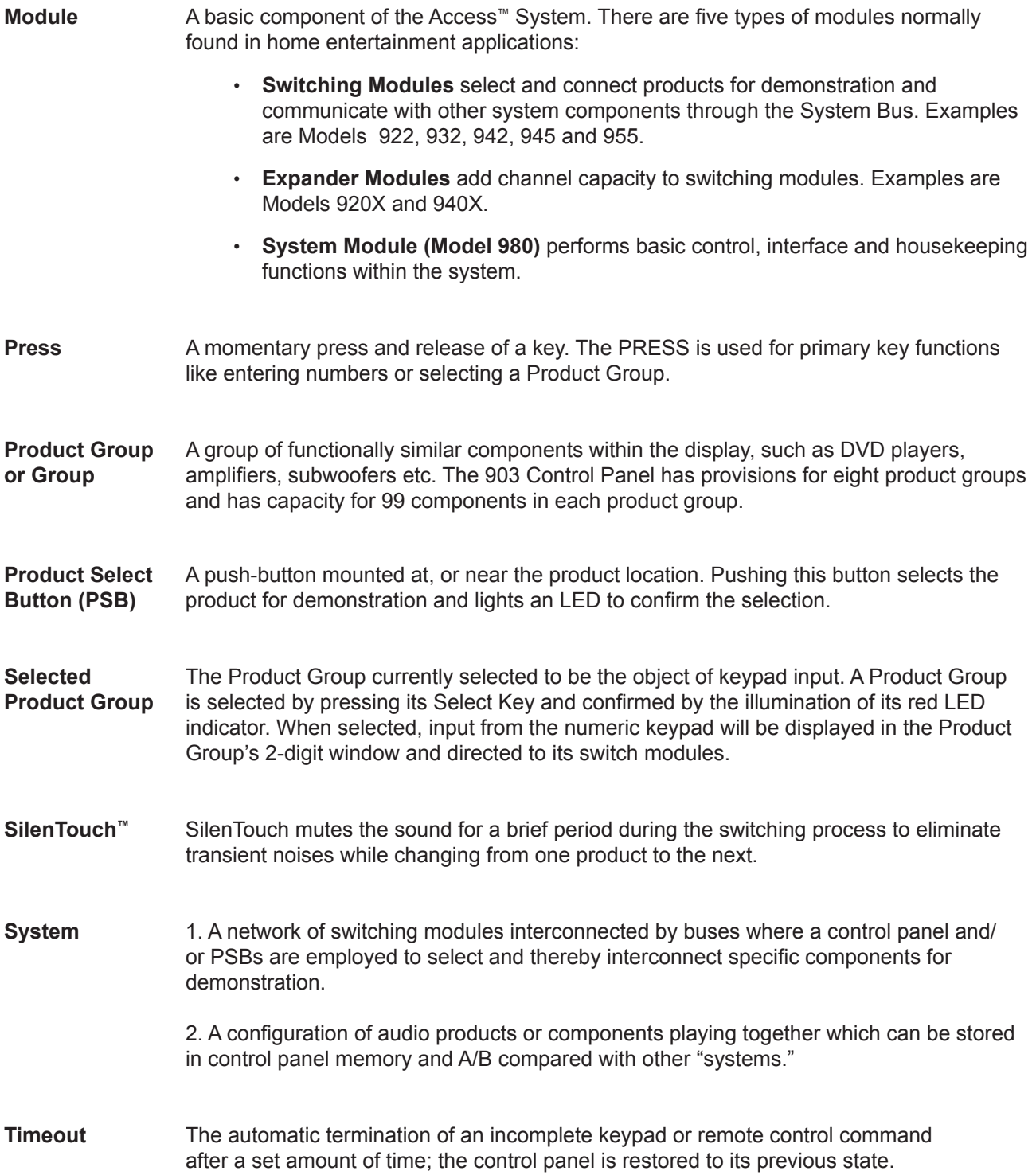

### **ACCESS™ WARRANTY**

### **Limited Warranty**

If an Access™ product becomes defective in materials or workmanship within five years from the date of purchase, Audio Authority® Corporation guarantees to the original purchaser that it will replace the defective product at no cost. This warranty is not applicable for products which, in our opinion, have been damaged, altered, abused, misused, or improperly installed.

### **Warranty Service Procedures**

If you suspect a product defect, immediately contact the Audio Authority Technical Service Department by calling 800-322-8346 or 859-233-4599 for assistance in verifying the problem. If a defect is found, a replacement product will be shipped immediately, prepaid via UPS on a defect-exchange basis and a Return Authorization number will be issued for the defective product. At the time of shipment, the replacement product is invoiced to the customer, secured via a bank card, and later credited in full upon inspection of the defective product. A bank card sales draft is executed for the cost of the replacement product and held for 14 days to allow the customer time to return the defective product. If the defective product is not received within 14 days, the bank card sales draft is deposited. All returns for credit must be freight prepaid. Alternatively, if the customer has previously established open account terms, the invoice amount can becharged to his account and later cleared with a corresponding credit memo upon receipt and inspection of the defective product. Similarly, the defect-exchange transaction may be handled by COD, in which case Audio Authority will issue a refund check upon inspection of the defective return. Alternate methods of return shipping (UPS Red, Federal Express, DHL, etc.) are available, but at the customer's expense.

### **Defects Within the First 30 Days**

Replacements for products found defective within the first 30 days from date of sale, will be shipped via overnight courier, freight paid by Audio Authority.

### **Out of Warranty Service**

Products not within the terms of the Access Warranty may be returned to our factory, freight prepaid, for repair at the current labor rate (1 hour minimum) plus parts and return freight. Repairs are normally shipped within two working days via UPS or FedEx Ground unless requested otherwise. Payment for repairs is made via bank card or COD unless other arrangements are requested and approved. Alternatively, out-of-warranty repairs may be accomplished on a defect exchange basis. The customer will be invoiced, per the terms above, at the current dealer cost for the replacement product. When the defective product is returned and inspected, a partial refund or credit will be issued based on its condition and the repair costs.

For future reference, please record below:

Date of Purchase:  $\frac{1}{\sqrt{2}}$  Invoice No:

### **Index**

### **Product Numbers**

903 Mode...4 980 System Module...6 99 preprogrammed systems...8 99 systems configuration...5

### **A**

A, B, or C keys to store systems...9 A/B/C comparison keys...4 Address, definition of...15 Awaken from Display Sleep Mode...11

### **B**

Blinking numeric displays on 903...6 bUS flashing in EVC window...6

### **C**

Changing the Manger's Code...10 "coA" appears on display...12 Codes, Operator and Manager...12 Component...8 Configuration DIP switch activation...5 Configuration DIP Switches...5 Customer access and Secure Features...10

### **D**

Default System Selection Secure 92...12 Definitions of Terms...15 Demo Mode...5 Deselect the ACTIVE product...8 Deselect the Product Group...8 DIP switch activation...5 DIP Switches...5 Display Sleep Mode...11 Display Software Revision Number, Secure 89...12 Display Window...4 Double-Click, definition of...16 DOUBLE-CLICK of the UP/DOWN Keys...8 Duplicate addresses...7

### **F**

Feedback (beep)...5 Flashing numeric displays...7

### **G**

Global On/Off, Secure 91...12 GROUP, definition of...16 Group Lockout, Secure 2...11

### **H**

HOLD, definition of...15

### **K**

Keypad...9

### **L**

Labels for Product Group Windows...8 LO in Product Group window...11 Lockout Product Group, Secure 2...11 Lockout System, Secure 1...11 LPRESS, definition of...15

### **M**

Manager's Code...12 Module count on 903...7 multiple pairs of speakers playing simultaneously...8

### **O**

Operator's Code...12

### **P**

PC/Touchscreen control...5 Power-up...6 preprogrammed systems...8 Press, definition of...16 Previous Selection Key...5 Product Group, definition of...16 Product Group Lockout, Secure 2...17 Product Group Section...4 Product Select Buttons...14 PSB, Product Select Button...14

### **R**

Reset System, Secure 88...12

### **S**

Secure features (about)...10 SECURE key...9 Selecting Products...8 Selecting products with PSBs...14 Selection Keypad...9 SilenTouch™ circuit indicator...4 Sleep Mode, Secure 0...11

Software Revision Number...12 Software version...6 Starting the System...6 Storing Component Systems...9 Switch Module, definition of...16 Switches A through H...5 SY in the Product Group window...9 System Bus, definition of...15 System Bus Test...6 System Hardware Reset, Secure 88...12 System Lockout, Secure 1...13 Systems Product Group...8 Systems Product Group activation...5 Systems Write Protection, Secure 96...13

### **T**

Test Sequence...6 TIMEOUT and Secure functions...10 TIMEOUT, definition of...17 Training Mode...5 Troubleshooting...15 Turn off products...8

### **U**

Unused Product Group Select Key to store systems...8 UP and DOWN arrow keys...4 UP/DOWN arrow keys...9

### **W**

Wake-up from Sleep mode...11 Write Protect a range of systems...13 Write Protect a Range of Systems, Secure 98...13 Write Protect for Current Selection, Secure 97...13 Write Protection Feature, Secure 96...13

### **Y**

Yellow/red/blue/black cable…6

# AudioGDAuthority®

2048 Mercer Road, Lexington, Kentucky 40511-1071 800-322-8346 • 859-233-4599 • Fax: 859-233-4510 www.audioauthority.com • support@audioauthority.com

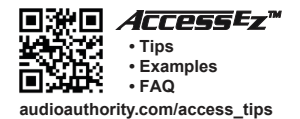

**752-288B 20150611**